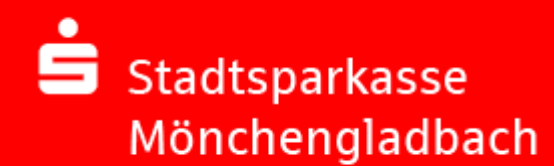

# **Sichere E-Mail**

# Anwendungsleitfaden für Kunden

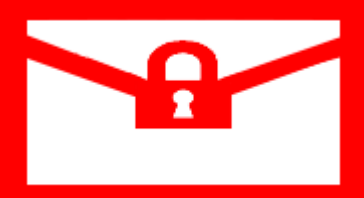

**Hinweis:**  Die Registrierung ist für Sie **kostenfrei** (Dauer: ca. 10 Minuten). Ein Wechsel zwischen den Verschlüsselungsvarianten ist jederzeit möglich.

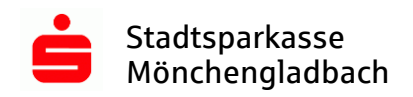

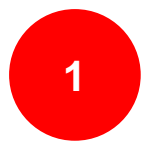

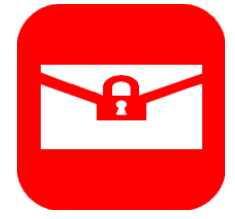

## Inhaltsverzeichnis

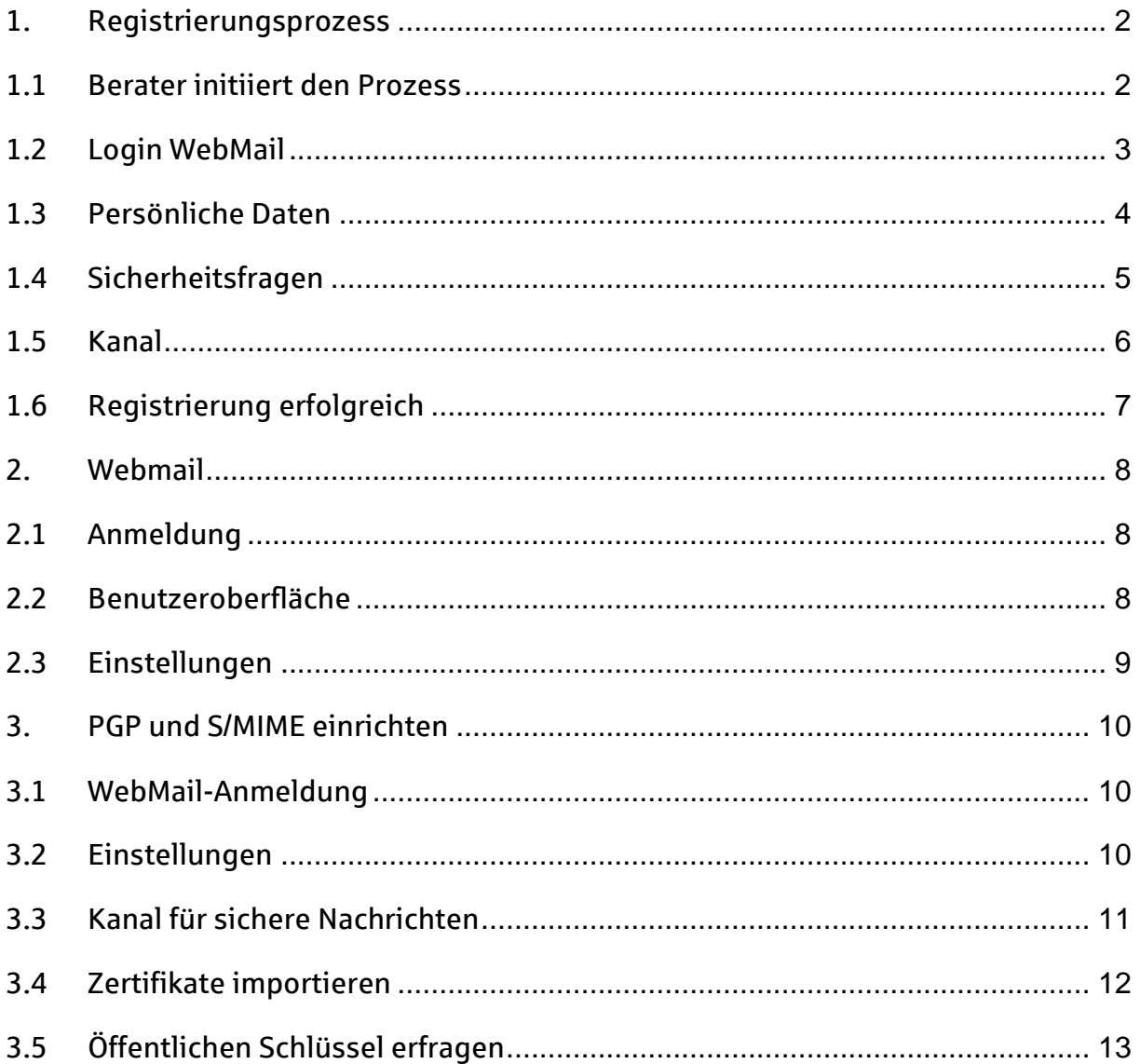

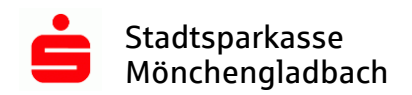

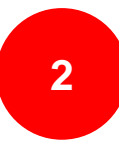

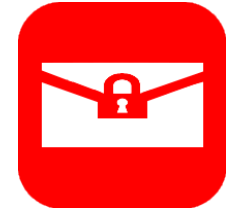

#### <span id="page-2-0"></span>**1. Registrierungsprozess**

#### <span id="page-2-1"></span>**1.1 Berater initiiert den Prozess**

Damit die Kommunikation über die Sichere E-Mail erfolgen kann, muss eine Registrierung im Voraus stattfinden. Dazu wird Ihnen der Berater / die Beraterin eine Sichere E-Mail zuschicken. Das System erkennt, dass Sie noch nicht registriert sind und startet den Registrierungsprozess. Folgende E-Mail erhalten Sie zu Beginn:

Betreff: Sichere E-Mail: Registrierung

Inhalt:

Guten Tag,

**Bernd Berater** [\(bernd.berater@sparkasse-moenchengladbach.de\)](mailto:bernd.berater@sparkasse-moenchengladbach.de) möchte Ihnen eine Nachricht zukommen lassen, deren Inhalt vertraulich ist. Deshalb wird die Nachricht nicht ungeschützt übermittelt.

Bitte lesen Sie die nachfolgenden Anweisungen sorgfältig.

Melden Sie sich bitte unter Verwendung der unten aufgeführten Benutzerdaten über den folgenden Link an:

Login page:<https://securemail.sparkasse.de/sparkasse-moenchengladbach/> Benutzer ID: [max.mustermann@domain.de](mailto:max.mustermann@domain.de) Passwort: erhalten Sie von **Bernd Berater**

Besitzen sie bereits ein *S/MIME* Zertifikat, so laden Sie dieses im WebMail hoch und wählen Sie das S/MIME Verfahren als Kanal für sichere Nachrichten.

Benutzen sie bereits einen *PGP* Schlüssel, so laden Sie Ihren öffentlichen Schlüssel im WebMail hoch und wählen das OpenPGP Verfahren als Kanal für sichere Nachrichten.

Sollten sie weder ein S/MIME Zertifikat noch einen PGP Schlüssel besitzen, so nutzen Sie das *WebMail-Postfach*.

Bei Fragen stehen wir Ihnen gerne zur Verfügung.

Mit freundlichen Grüßen Ihre Stadtsparkasse Mönchengladbach

Diese Nachricht wurde automatisiert auf dem Secure E-Mail Gateway erstellt.

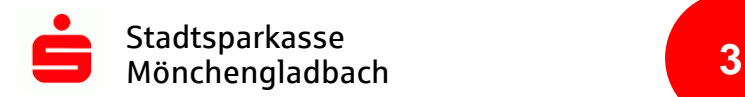

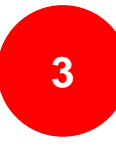

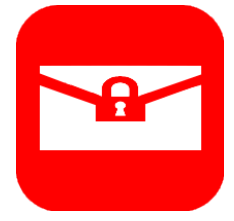

#### <span id="page-3-0"></span>**1.2 Login WebMail**

Damit Sie sich im WebMail anmelden können, benötigen Sie das persönliche Startpasswort, welches Sie von Ihrem Berater / Ihrer Beraterin erhalten. Dieses wird Ihnen telefonisch, auf dem Postweg oder über das E-Postfach mitgeteilt.

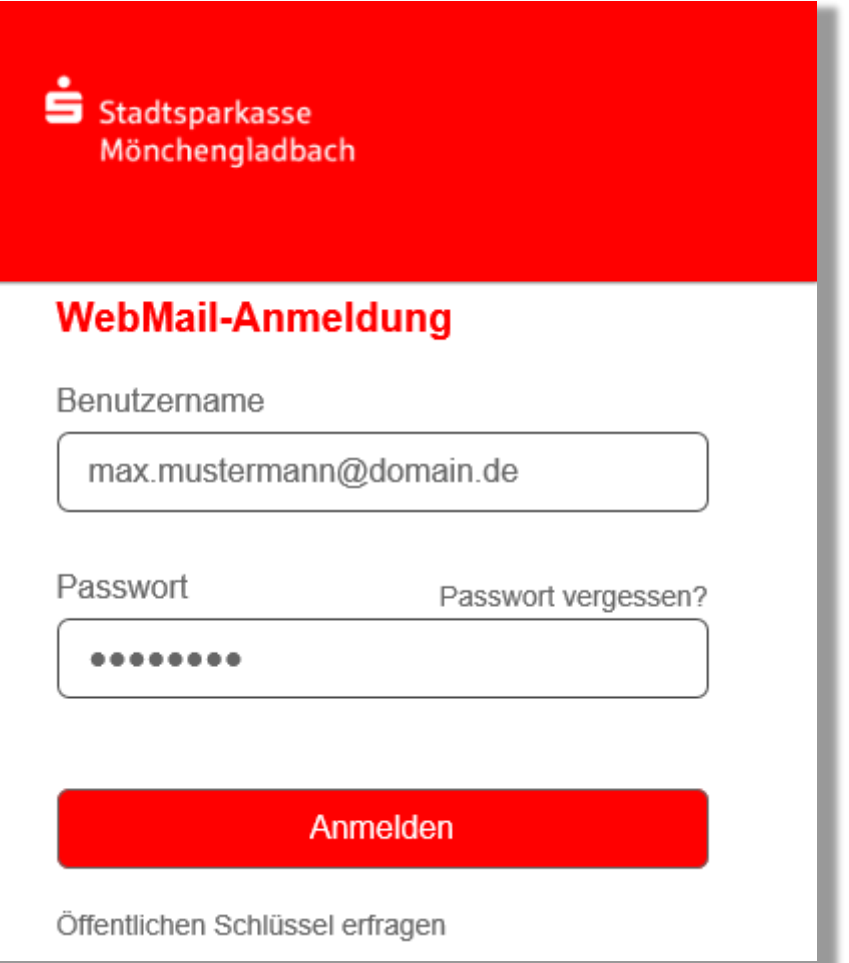

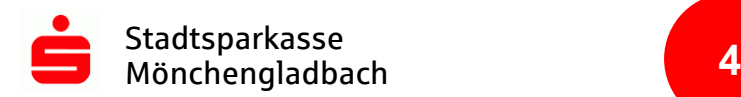

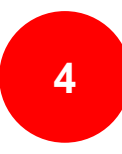

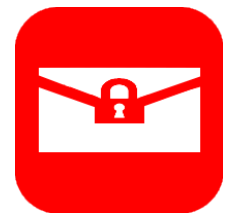

#### <span id="page-4-0"></span>**1.3 Persönliche Daten**

Füllen Sie die Felder mit Ihren persönlichen Daten.

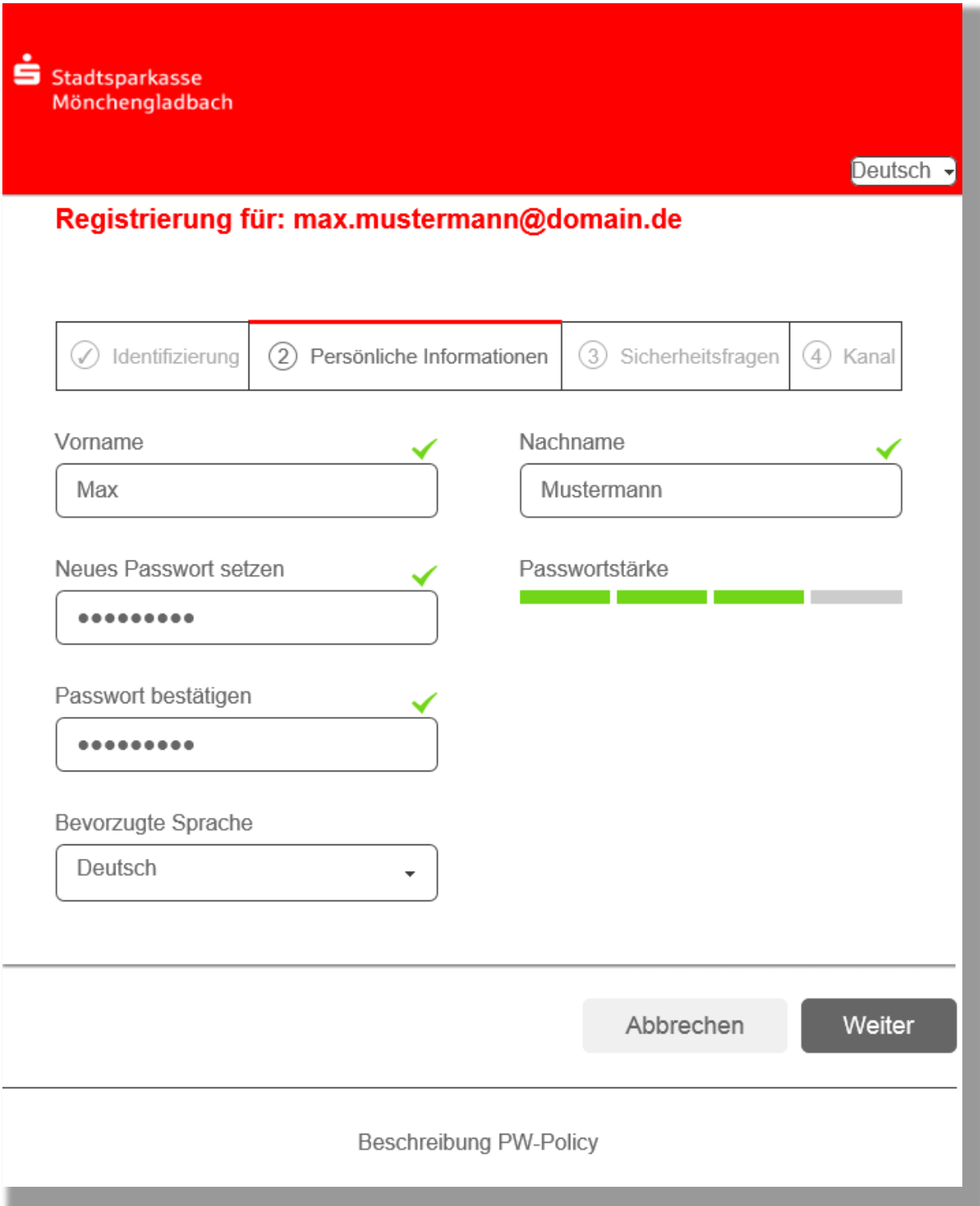

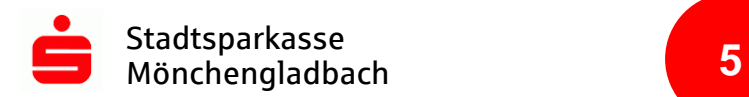

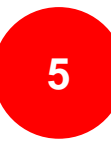

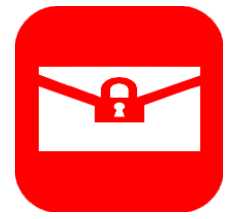

#### <span id="page-5-0"></span>**1.4 Sicherheitsfragen**

Wählen Sie eine Sicherheitsfrage aus. Mit Hilfe der Sicherheitsfrage können Sie über die Funktion "Passwort vergessen" Ihr Passwort für WebMail zurücksetzen, sollten Sie es einmal vergessen haben.

Hinweis: Die Antwort sollte nicht allgemein bekannt sein oder über soziale V Netzwerke recherchiert werden können.

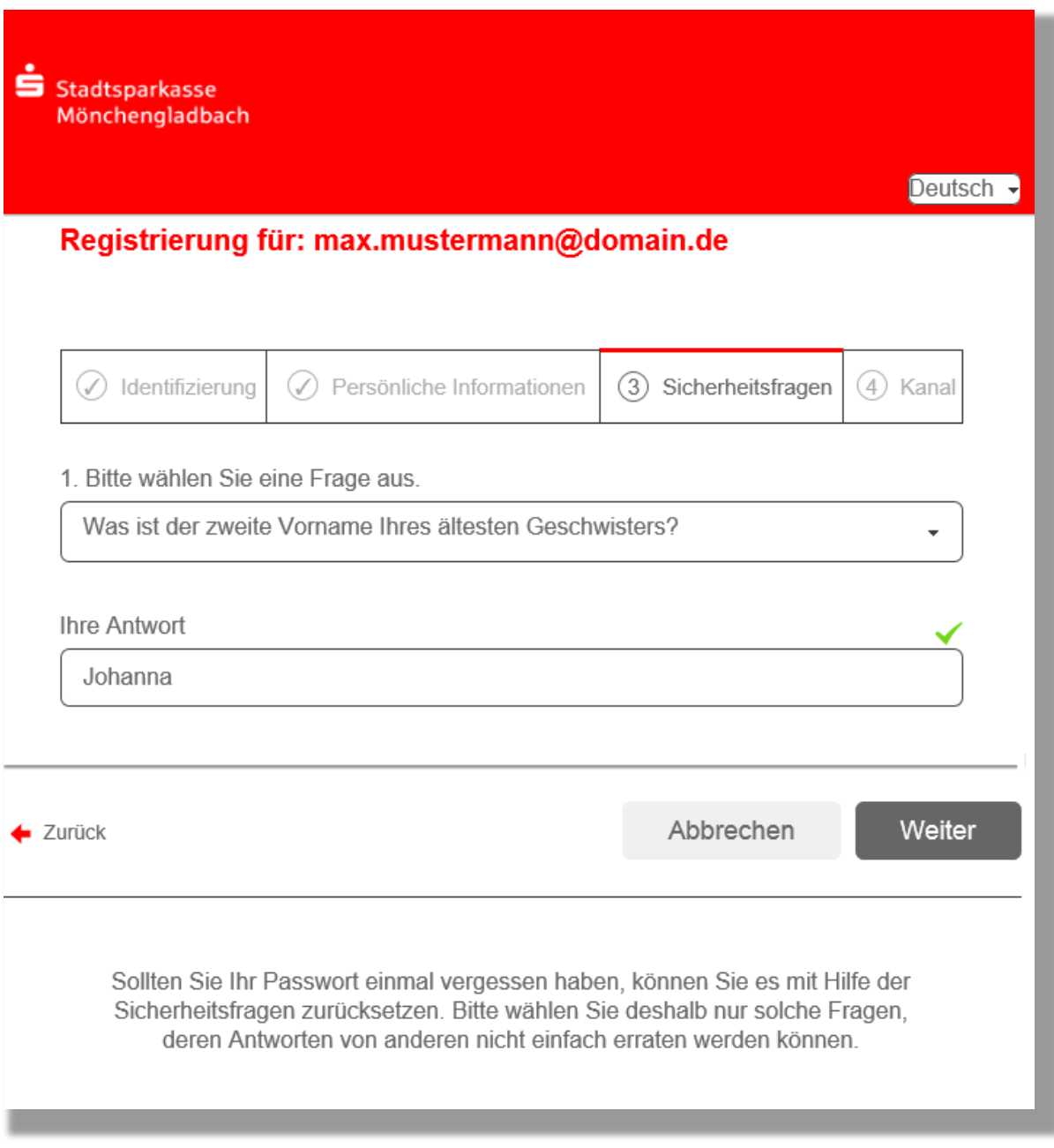

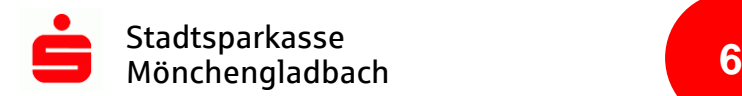

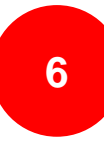

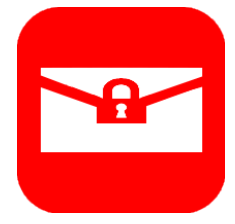

#### <span id="page-6-0"></span>**1.5 Kanal**

Bitte wählen Sie hier WebMail als Kanal aus, auch wenn Sie später PGP oder S/MIME nutzen möchten.

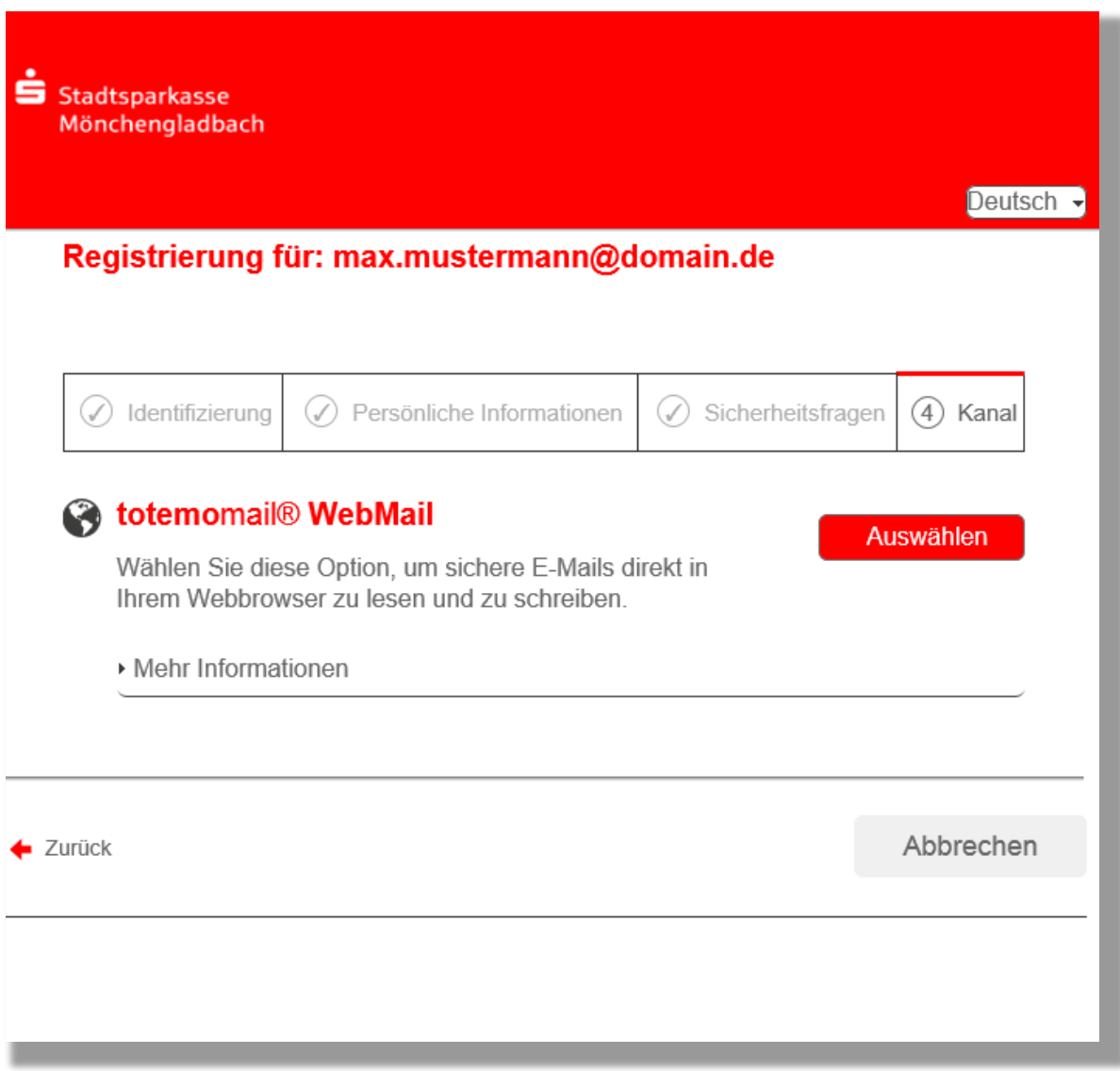

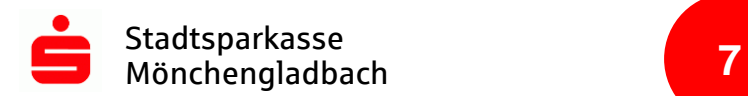

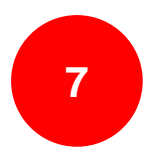

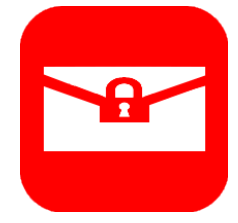

#### <span id="page-7-0"></span>**1.6 Registrierung erfolgreich**

Sie haben die Registrierung erfolgreich abgeschlossen. Klicken Sie nun auf "Anmelden".

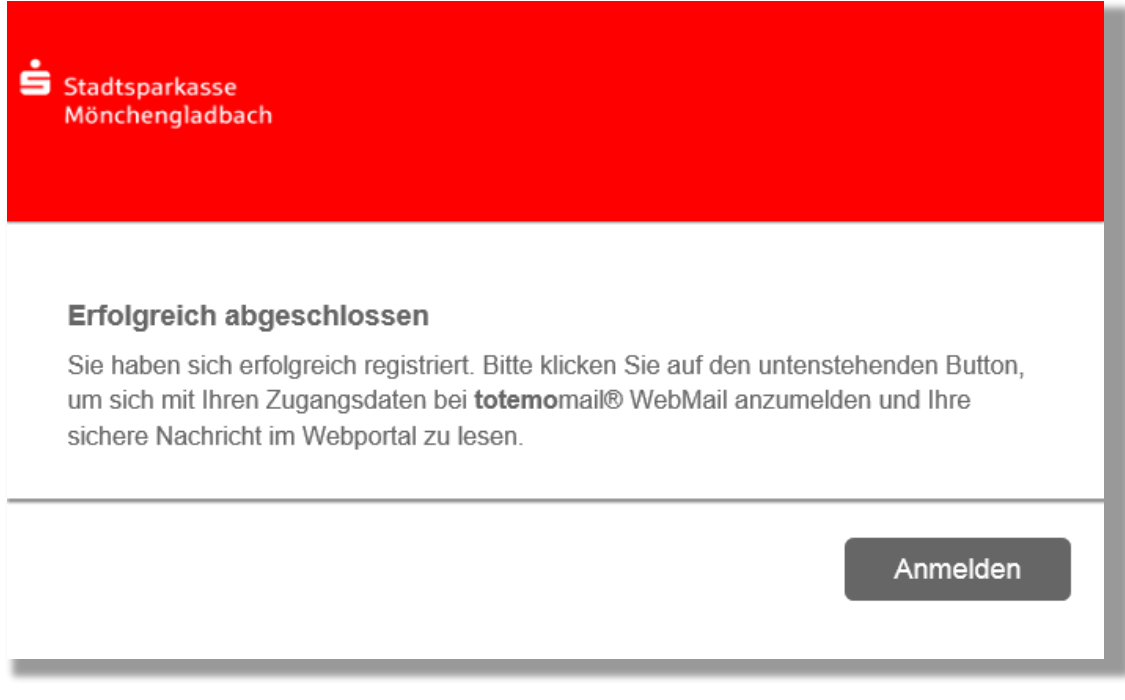

Hinweis: Für PGP und S/MIME folgen Sie bitte den Schritten ab **3. PGP und S/MIME einrichten**, ansonsten fahren Sie mit **2. Webmail** fort.

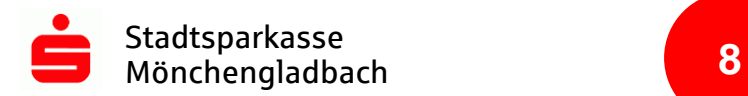

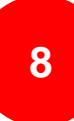

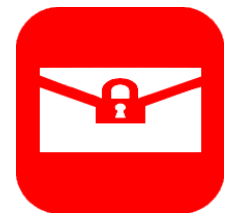

### <span id="page-8-0"></span>**2. Webmail**

#### <span id="page-8-1"></span>**2.1 Anmeldung**

Link: <https://securemail.sparkasse.de/sparkasse-moenchengladbach/>

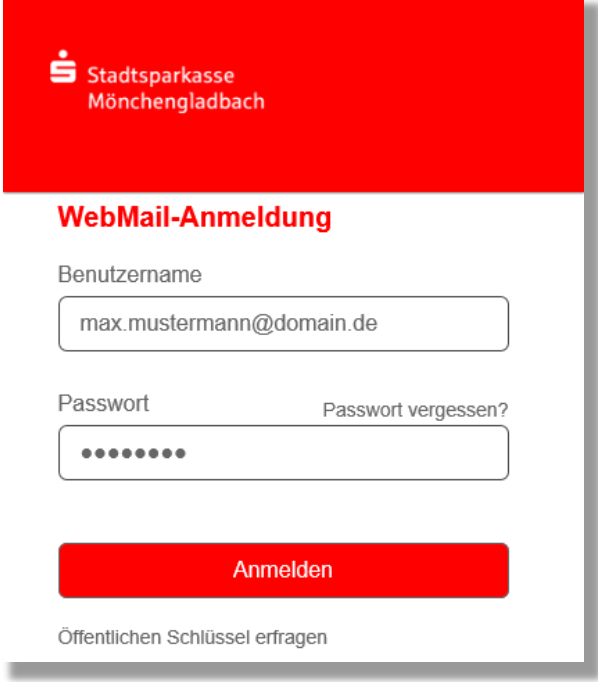

#### <span id="page-8-2"></span>**2.2 Benutzeroberfläche**

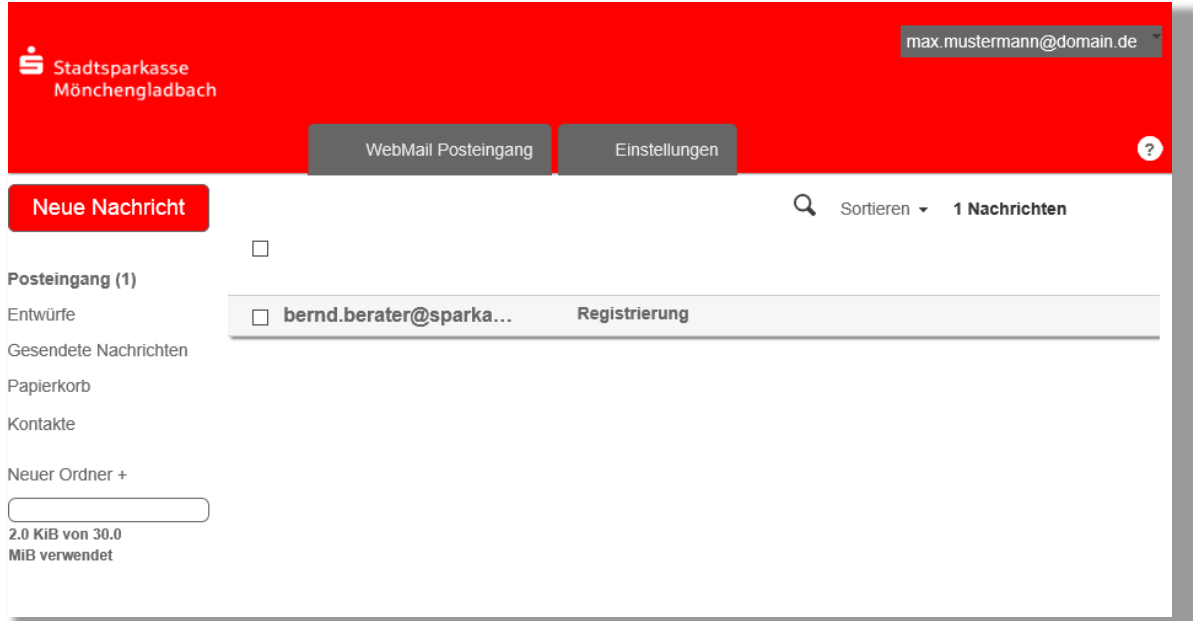

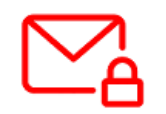

**Sie werden direkt in Ihr WebMail-Postfach weitergeleitet und können nun mit Ihrem Berater / Ihrer Beraterin sicher kommunizieren.**

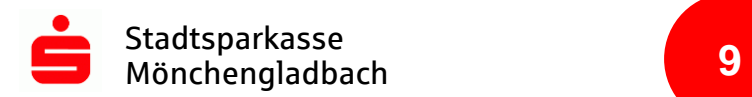

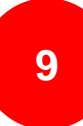

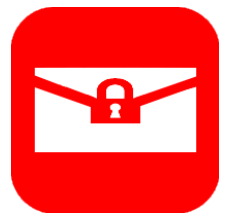

#### <span id="page-9-0"></span>**2.3 Einstellungen**

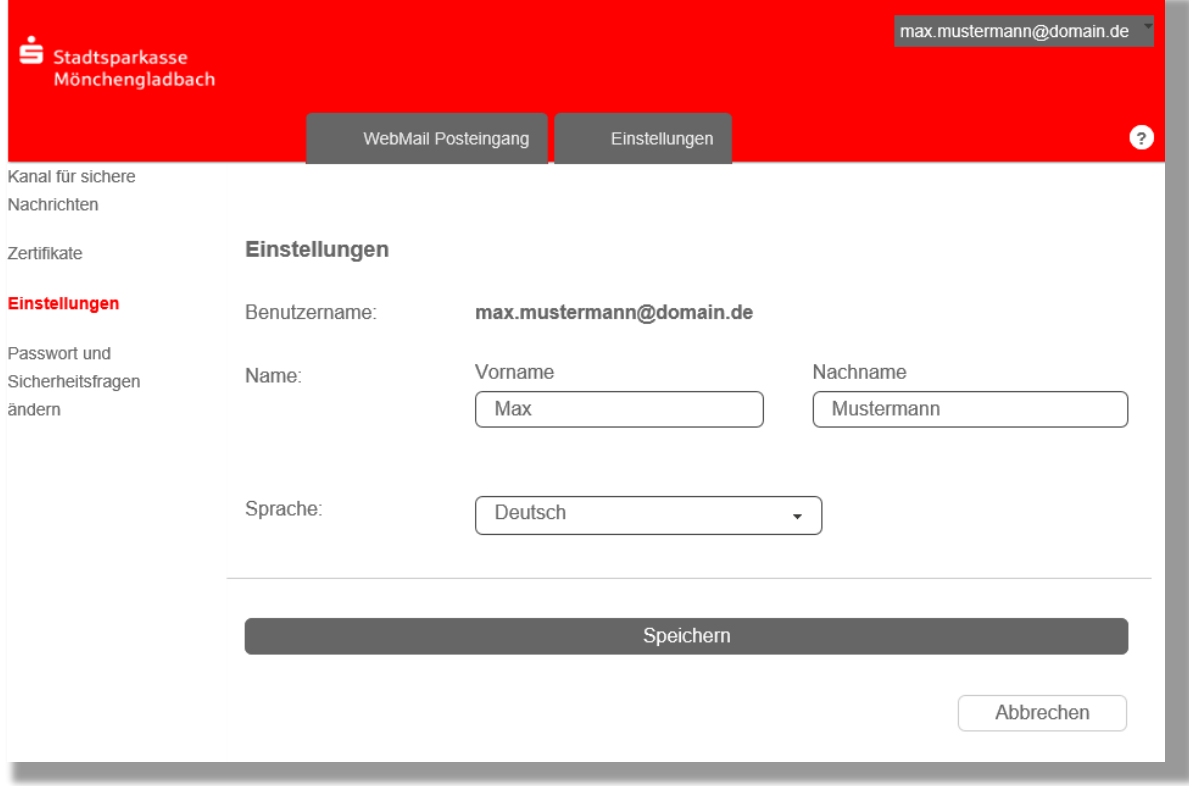

In den Einstellungen stehen folgende Funktionen zur Verfügung:

- Vorname oder Name ändern
- Sprache ändern
- Passwort ändern
- Sicherheitsfragen ändern
- Kanal für sichere Nachrichten ändern
- Zertifikate importieren

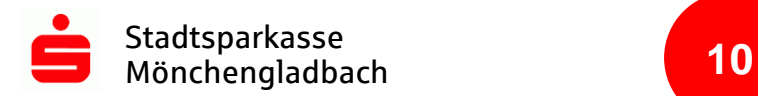

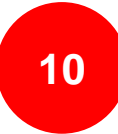

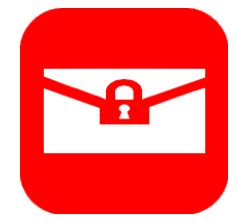

#### <span id="page-10-0"></span>**3. PGP und S/MIME einrichten**

#### <span id="page-10-1"></span>**3.1 WebMail-Anmeldung**

Melden Sie sich über den nachfolgenden Link im WebMail an: <https://securemail.sparkasse.de/sparkasse-moenchengladbach/>

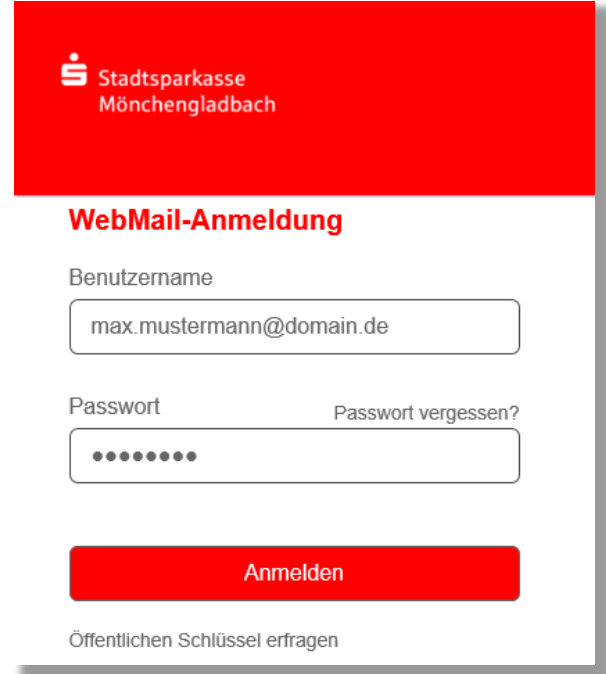

#### <span id="page-10-2"></span>**3.2 Einstellungen**

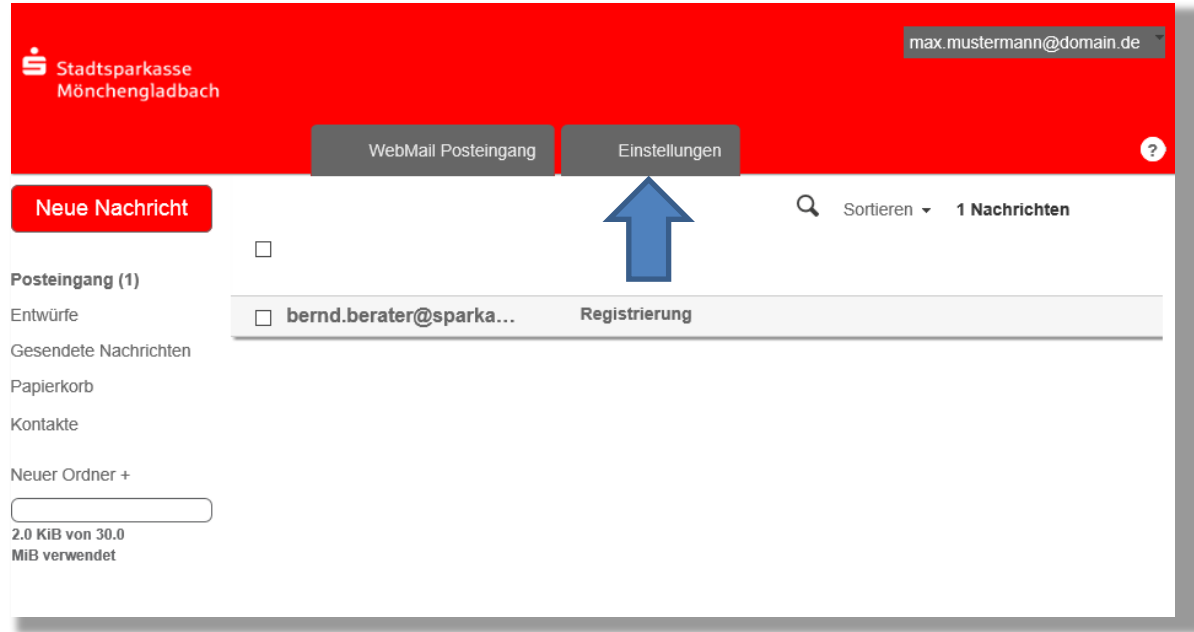

Klicken Sie nun auf "Einstellungen".

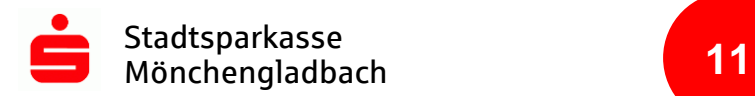

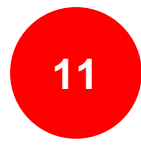

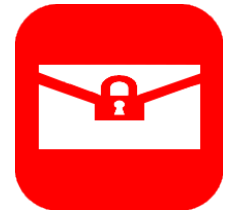

#### <span id="page-11-0"></span>**3.3 Kanal für sichere Nachrichten**

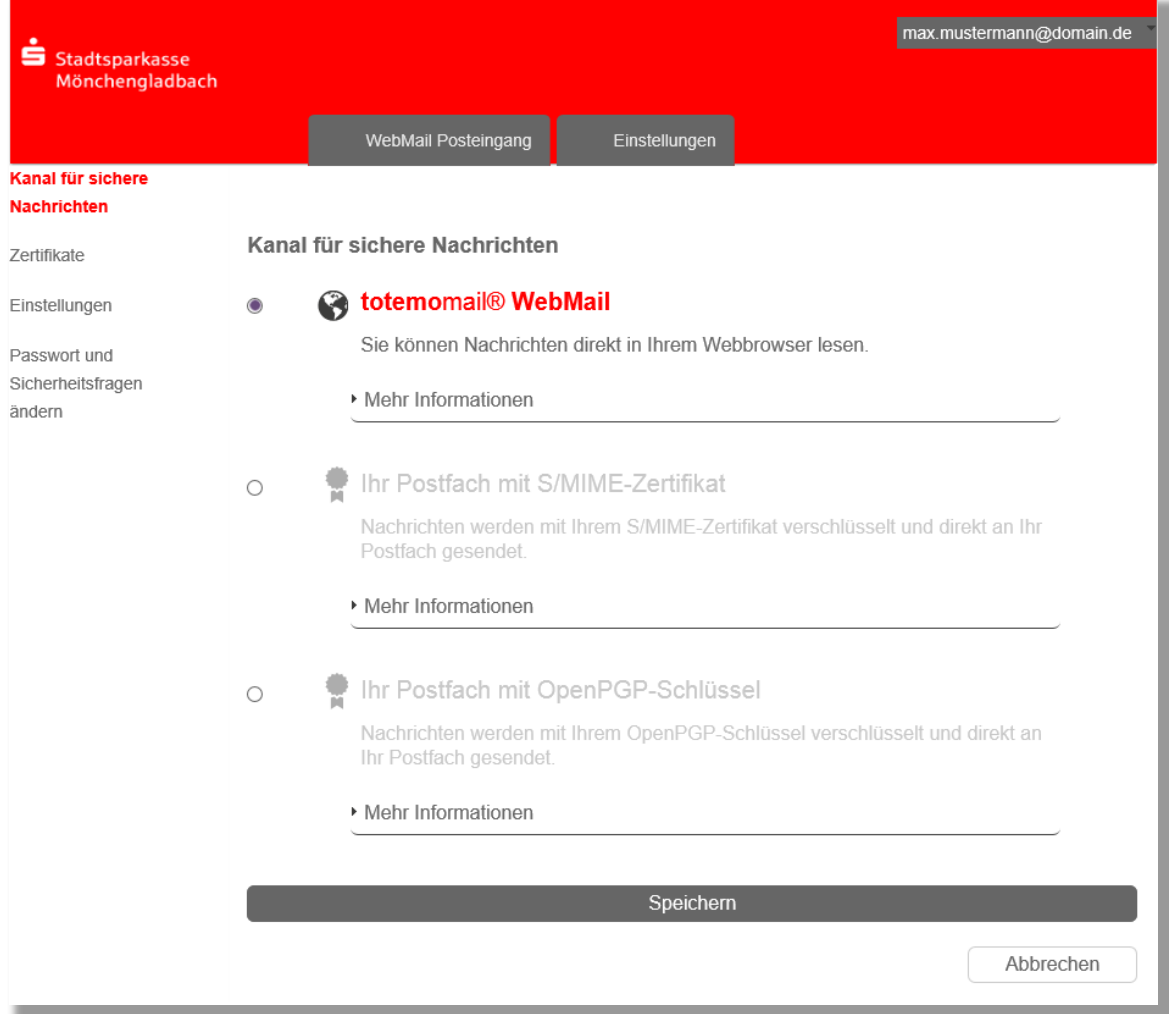

Über den Reiter "Kanal für sichere Nachrichten" wählen Sie das gewünschte Verschlüsselungsverfahren aus. Speichern Sie bitte die Einstellung.

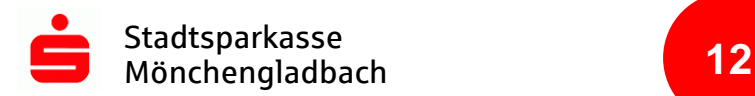

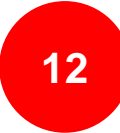

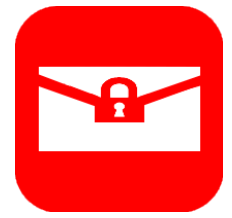

#### <span id="page-12-0"></span>**3.4 Zertifikate importieren**

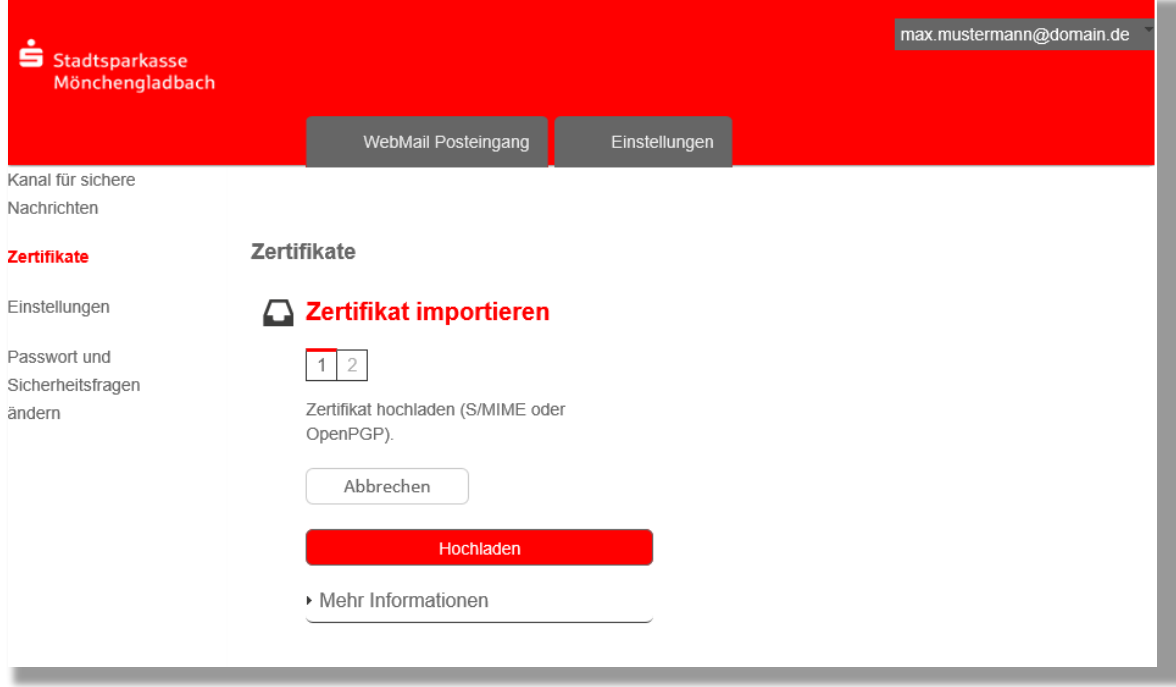

Laden Sie nun das entsprechende Zertifikat (PGP oder S/MIME) aus Ihrem E-Mail-Programm (z. B. Outlook, Mozilla Thunderbird) hoch.

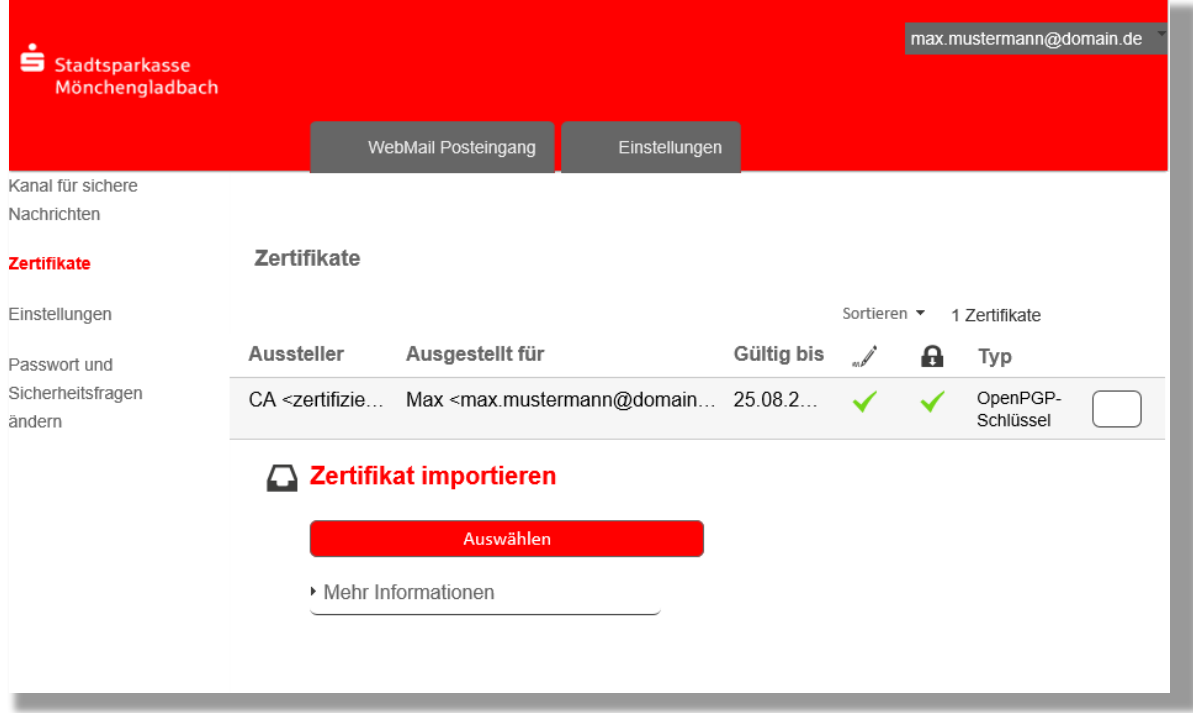

Das System erkennt den Verschlüsselungstypen.

Hinweis: Sie können **maximal zwei Zertifikate** gleichzeitig im WebMail besitzen.

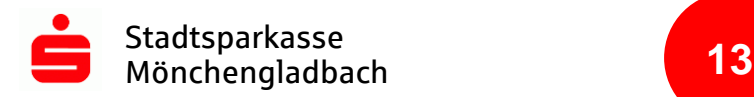

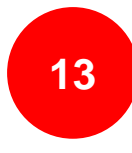

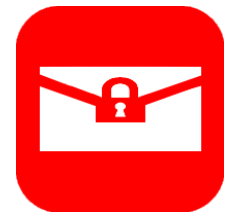

#### <span id="page-13-0"></span>**3.5 Öffentlichen Schlüssel erfragen**

Damit Ihr E-Mail-Programm die Nachricht an den Berater / die Beraterin verschlüsseln kann, wird der öffentliche Schlüssel benötigt. Diesen erhalten Sie über Link: <https://securemail.sparkasse.de/sparkasse-moenchengladbach/>

![](_page_13_Picture_48.jpeg)

Tragen Sie nun Ihre E-Mail, sowie die E-Mail des Beraters / der Beraterin ein, mit welchem Sie über den sicheren Weg kommunizieren möchten.

Hinweis: Verwenden Sie die Endung **@sparkasse-moenchengladbach.de**

![](_page_14_Picture_1.jpeg)

![](_page_14_Picture_2.jpeg)

Stadtsparkasse Mönchengladbach

#### Anfordern des öffentlichen Schlüssels erfolgreich.

2 Schlüssel wurden gefunden, Sie erhalten diese per E-Mail.

Zurück zur Anmeldung

#### Bereits nach kurzer Zeit erhalten Sie eine E-Mail mit dem öffentlichen Schlüssel (Anhang) sowie einer Anweisung.

Betreff: Sichere E-Mail: Anforderung des öffentlichen Schlüssels

Inhalt:

Sehr geehrte/r Teilnehmer/in,

Sie haben den öffentlichen Schlüssel von **Bernd Berater** angefordert.

Mit dieser Email erhalten Sie sowohl den öffentlichen PGP Schlüssel, als auch das X.509 Zertifikat (S/MIME). Mit Hilfe dieser Schlüssel haben Sie nun die Möglichkeit eine verschlüsselte Email an **bernd.berater@sparkasse-moenchengladbach.de** zu senden. Dazu müssen Sie vorher den Schlüssel in Ihr E-Mail Programm importieren.

- im Falle von *S/MIME:* Fügen Sie den Absender dieser Email einfach in Ihr Adressbuch ein, anschließend können Sie ihm/ihr mit S/MIME verschlüsselte Nachrichten schicken.
- im Falle von *PGP:* Importieren Sie den im Anhang befindlichen PGP Schlüssel (.asc) in Ihr Email Verschlüsselungsprogramm, anschließend können Sie ihm/ihr mit PGP verschlüsselte Nachrichten schicken.

Bei Fragen stehen wir Ihnen gerne zur Verfügung.

Mit freundlichen Grüßen Ihre Stadtsparkasse Mönchengladbach

Diese Nachricht wurde automatisiert auf dem Secure E-Mail Gateway erstellt.

Hinweis: Wiederholen Sie den Vorgang, wenn Sie mit **weiteren Beratern** vertrauliche Informationen über den sicheren Kanal austauschen möchten.

![](_page_14_Picture_19.jpeg)

**Sie können nun über den gewählten Kanal sicher kommunizieren.**